## NATIONAL INSTRUMENTS**™**

# NI Developer Suite **™**

# 下記のインストールの手順をよくお読みください。

#### LabVIREW データロギングおよび監視制御(DSC)モジュールをインストールするには、 以下の手順を完了してください。

- 1. LabVIEW 6.0. をインストールします。LabVIEW Real-Time (RT) モジュール(プロ フェッショナルコントロール版にのみ含まれています)をインストールするには、手 順 2 と手順 4 を完了してください。LabVIEW DSC モジュールだけをインストールす るには、手順 3 と手順 4 を完了してください。
- 2. LabVIEW RT 6.0.3. をインストールします。このインストールの後でプロンプトが表示されたら、VI を一括コンパイルしない方を選んでください。
- 3. LabVIEW 6iCDの \updater ディレクトリから LabVIEW 6.0.2 update をインストー ルします。
- 4. LabVIEW DSC 6.0.2 モジュールをインストールします。

### LabVIEW RT では、LabVIEW RT 日本語版がない場合、LabVIEW 6.0 英語版が必要です。LabVIEW6 のフランス語版またはドイツ語版を持っていて、LabVIEW RT をインストー ルする場合は、以下の手順を完了してください。

- 1. 英語版以外の LabVIEW をアンインストールします。
- 2. LabVIEW 6.0 英語版(英語版以外の Developer Suite キットに含まれています) をインストールします。
- 3. LabVIEW RT 6.0.3(プロフェッショナルコントロール版にのみ含まれています)をイ ンストールします。このインストールの後でプロンプトが表示されたら、VI を一括コンパイルしない方を選んでください。

LabVIEW™, Measurement Studio™, National Instruments™, NI™, NI Developer Suite™, NI-DAQ™, ni.com™ は、ナショナルインスツルメンツの商標です。本書に掲載されている製品および会社名は該当各社の商標または商号です。

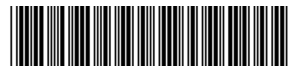